#### 7.0.2 Editors - 3D View - Mesh Object - Edit Mode - Vertex Context  $\mathcal{S}$ **Menu**

# **Table of content**

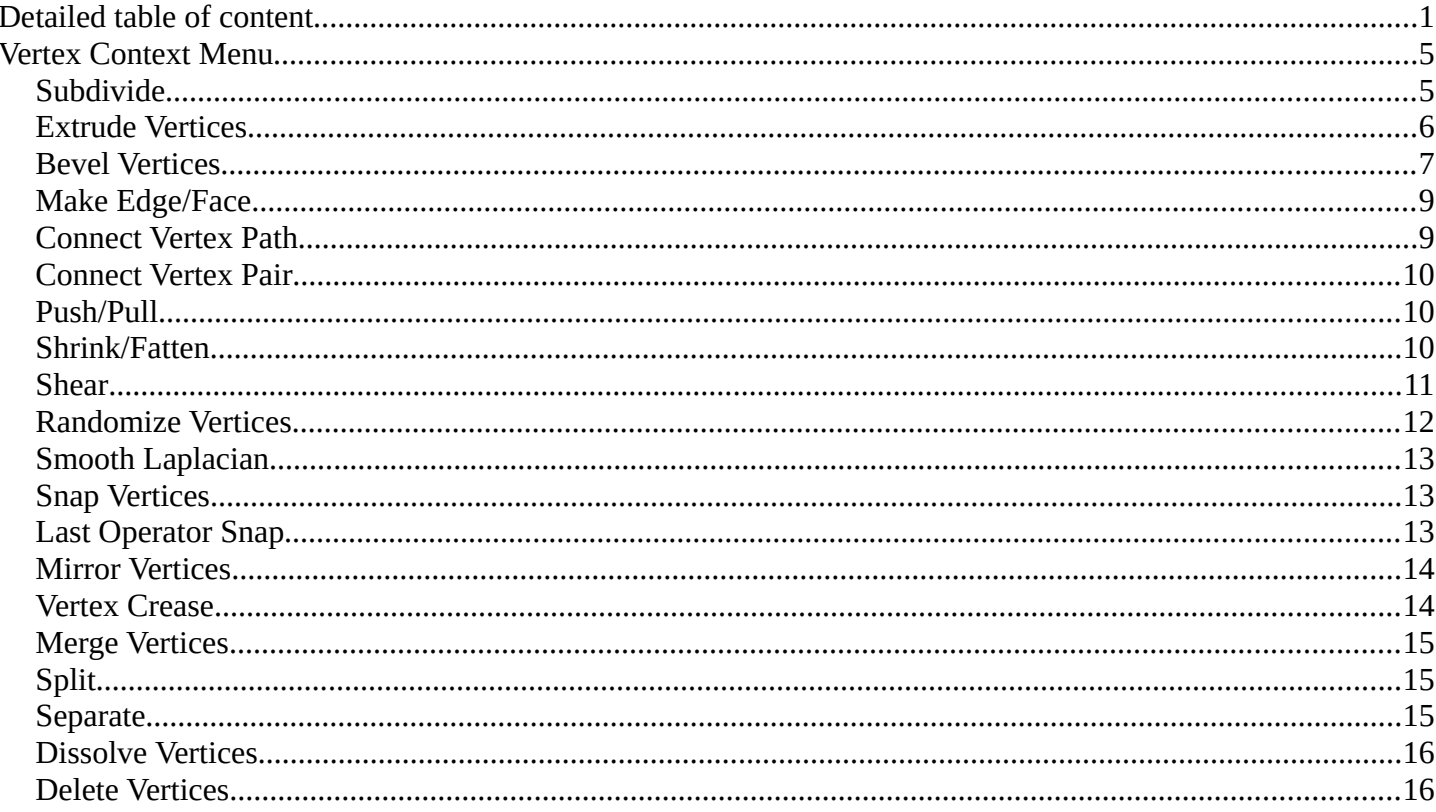

# <span id="page-0-0"></span>**Detailed table of content**

# **Detailed table of content**

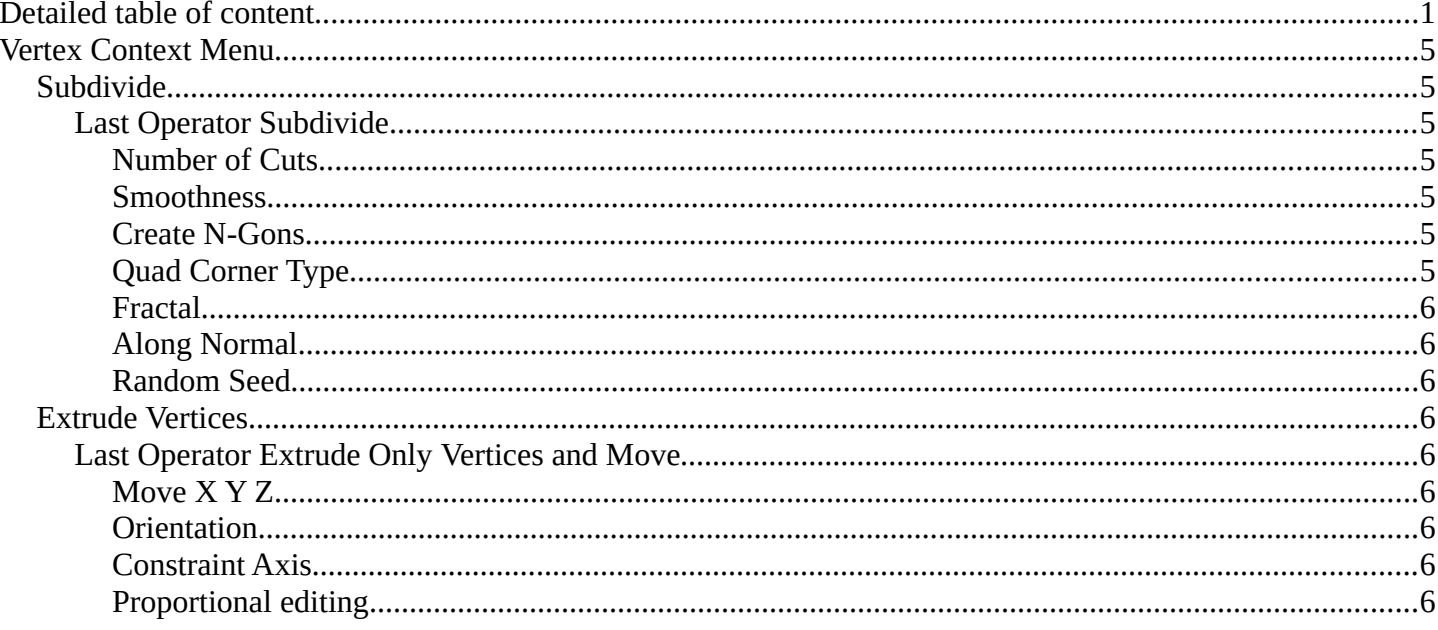

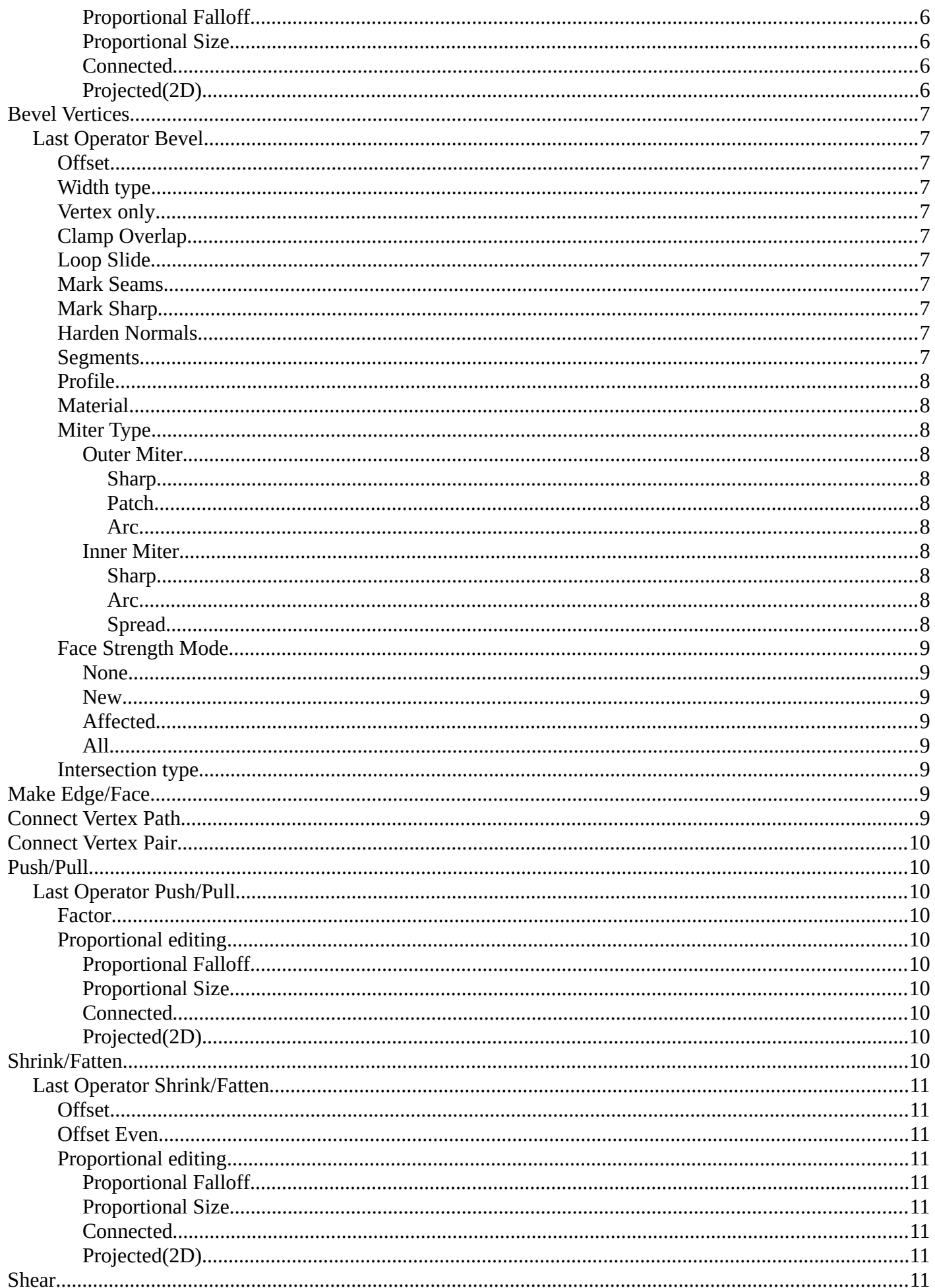

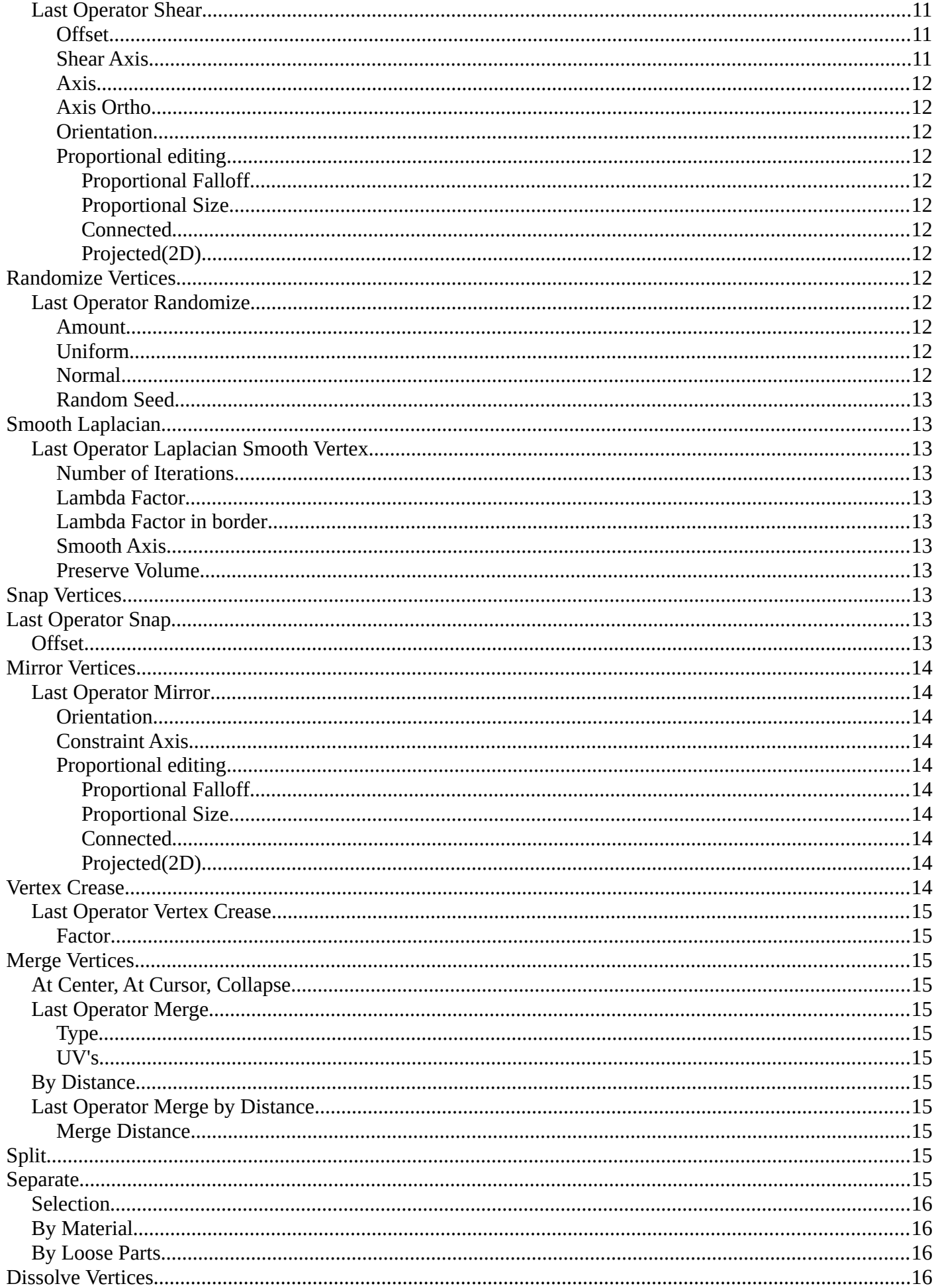

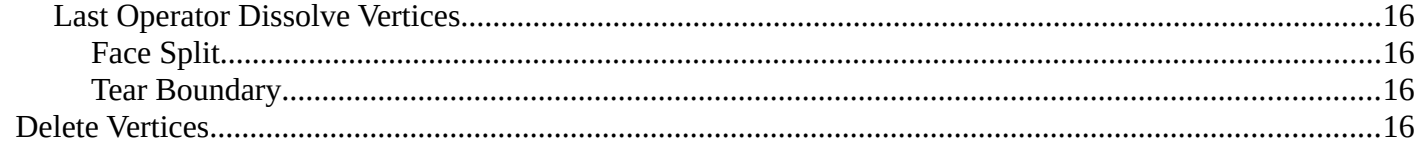

# <span id="page-4-0"></span>**Vertex Context Menu**

Call this menu with double right click in the 3D viewport. You need to be in Edit mode with a Mesh object. And in selection mode Vertice to see all its content.

Select geometry to reveal all content.

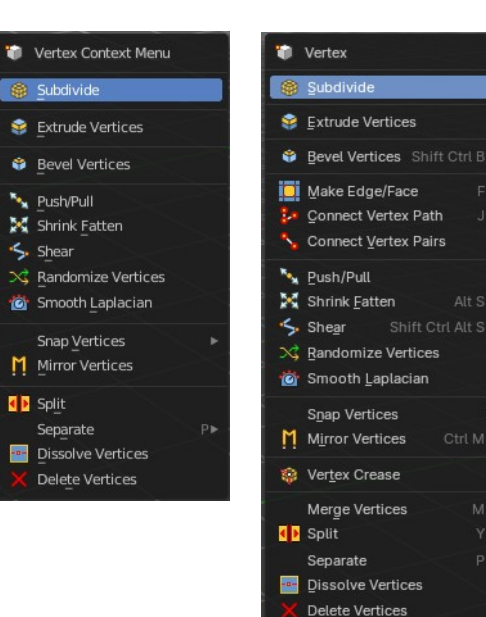

**O** Edit Mode v **OO** 

Alt S

Ma.

 $D_{\mathbf{B}}$ 

# <span id="page-4-1"></span>**Subdivide**

Subdivide divides the selected edges. It subdivides the involved faces too, and can create new vertices.

A more unknown functionality is that it can also randomize the result with the Fractal slider in the Last operator panel.

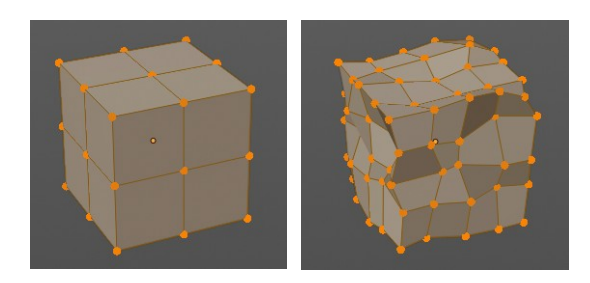

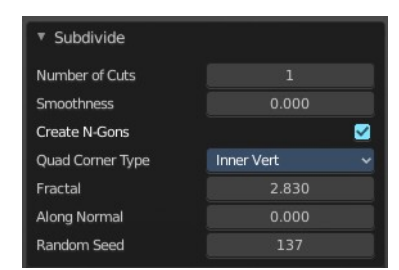

Show/Hide

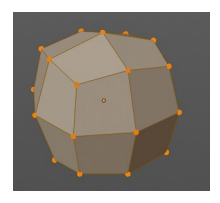

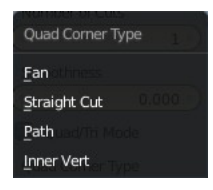

<span id="page-4-2"></span>**Last Operator Subdivide**

## <span id="page-4-3"></span>*Number of Cuts*

The number of cuts defines the amount of subdivisions.

#### <span id="page-4-4"></span>*Smoothness*

This value defines how smooth the subdivision result is. From flat to bent.

## <span id="page-4-5"></span>*Create N-Gons*

Create N-Gons if required. Else subdividing N-Gons creates Tris.

# <span id="page-4-6"></span>*Quad Corner Type*

Adjust the corner type.

# <span id="page-5-2"></span>*Fractal*

Randomize the selected vertices.

# <span id="page-5-3"></span>*Along Normal*

When randomized, this value defines how strong the subdivision follows the normals of the initial vertices.

## <span id="page-5-4"></span>*Random Seed*

Randomizing value for fractal randomizing.

# <span id="page-5-1"></span>**Extrude Vertices**

Extrudes out the selected vertices by moving the mouse.

# <span id="page-5-5"></span>**Last Operator Extrude Only** *Vertices* **and Move**

# <span id="page-5-6"></span>*Move X Y Z*

The coordinates for the extruded geometry.

# <span id="page-5-7"></span>*Orientation*

Choose the type of orientation, in which coordinate system the action should happen.

<span id="page-5-8"></span>*Constraint Axis*

## <span id="page-5-0"></span>*Proportional editing*

Enables proportional editing. Activating proportional editing reveals further settings.

#### <span id="page-5-9"></span>**Proportional Falloff** Adjust the falloff methods.

<span id="page-5-10"></span>**Proportional Size** See and adjust the falloff radius.

#### <span id="page-5-11"></span>**Connected**

The proportional falloff gets calculated for connected parts only.

#### <span id="page-5-12"></span>**Projected(2D)**

The proportional falloff gets calculated in the screen space. Depth doesn't play a role. When it's in the radius, then it gets calculated.

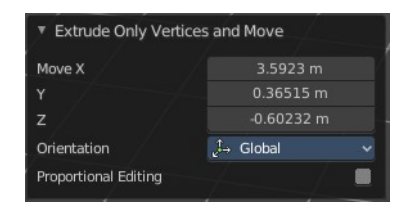

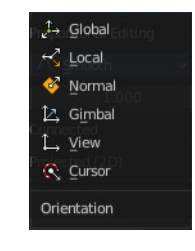

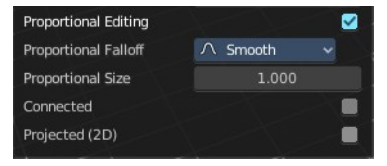

# <span id="page-6-0"></span>**Bevel Vertices**

Adds a bevel at the selected vertices.

# <span id="page-6-1"></span>**Last Operator Bevel**

## <span id="page-6-2"></span>*Offset*

The Bevel amount. This text changes, dependent of the chosen width type.

## <span id="page-6-3"></span>*Width type*

Which measure type to choose for the bevel action. Offset, Width, Depth or Percent.

# <span id="page-6-4"></span>*Vertex only*

Bevel Vertices only.

# <span id="page-6-5"></span>*Clamp Overlap*

Do not allow beveled geometry to overlap each other.

# <span id="page-6-6"></span>*Loop Slide*

Prefer slide along edge to even widths.

#### <span id="page-6-7"></span>*Mark Seams*

Mark the edges of the new created geometry as seams.

## <span id="page-6-8"></span>*Mark Sharp*

Mark the edges of the new created geometry sharp.

## <span id="page-6-9"></span>*Harden Normals*

When enabled, the per-vertex face normals of the bevel faces are adjusted to match the surrounding faces, and the normals of the surrounding faces are not affected. This will keep the surrounding faces flat (if they were before), with the bevel faces shading smoothly into them. For this effect to work, custom split normals need to be enabled, which requires Auto Smooth to be enabled (see Normals). As a convenience, that option will be enabled for you if it is not already when you enable Harden Normals here.

# <span id="page-6-10"></span>*Segments*

How many segments gets created.

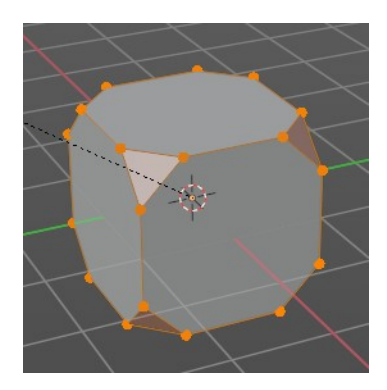

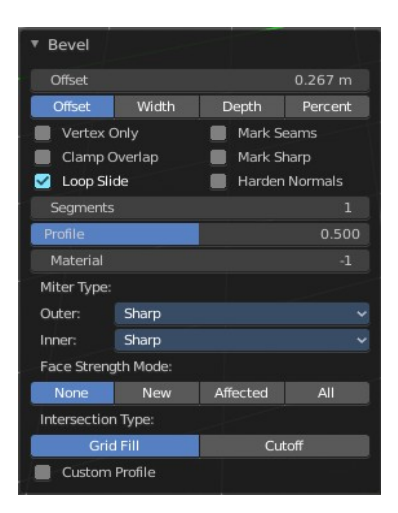

# <span id="page-7-0"></span>*Profile*

Controls the Profile shape. 0.5 means round.

# <span id="page-7-1"></span>*Material*

Material for beveled faces. -1 is the surrounding material.

# <span id="page-7-2"></span>*Miter Type*

### <span id="page-7-3"></span>**Outer Miter**

How the outer miter is set. Miter is how the bevel rounding at a corner is done.

## <span id="page-7-4"></span>*Sharp*

Creates a sharp miter.

# <span id="page-7-5"></span>*Patch*

This replaces the outside vertex of a miter with 3 vertices. And uses a patch pattern there.

## <span id="page-7-6"></span>*Arc*

This replaces the vertex of a miter with 2 vertices, joined by an arc. A separate Spread parameter says how far to move the vertices away from their original position.

## <span id="page-7-7"></span>**Inner Miter**

How the inner miter is set. Miter is how the bevel rounding at a corner is done.

## <span id="page-7-8"></span>*Sharp*

Creates a sharp miter.

#### <span id="page-7-9"></span>*Arc*

This replaces the vertex of a miter with 2 vertices, joined by an arc. A separate Spread parameter says how far to move the vertices away from their original position.

## <span id="page-7-10"></span>*Spread*

Belongs to inner miter method Arc. Adjust how strong the inner radius is bent.

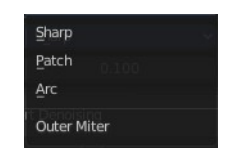

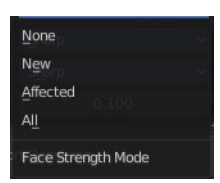

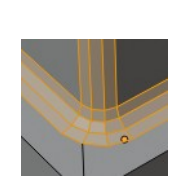

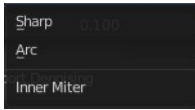

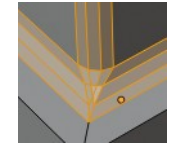

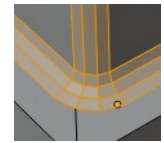

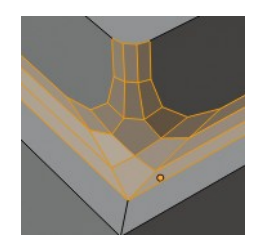

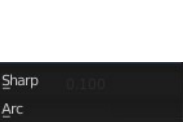

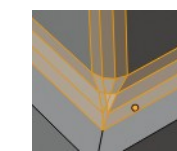

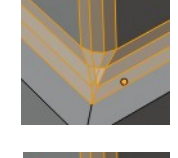

# <span id="page-8-2"></span>*Face Strength Mode*

Set Face Strength on the faces involved in the bevel, according to the specified mode. This can be used in conjunction with a Weight Normals Modifier (with the Face Influence option checked).

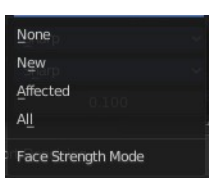

#### <span id="page-8-3"></span>**None**

Do not set face strength.

#### <span id="page-8-4"></span>**New**

Set the face strength of new faces along edges to Medium, and the face strength of new faces at vertices to Weak.

# <span id="page-8-5"></span>**Affected**

In addition to those set for the New case, also set the faces adjacent to new faces to have strength Strong.

## <span id="page-8-6"></span>**All**

In addition to those set for the Affected option, also set all the rest of the faces of the model to have strength Strong.

# <span id="page-8-7"></span>*Intersection type*

The method to use to create meshes at intersections. Bevel can create self intersecting geometry.

# <span id="page-8-0"></span>**Make Edge/Face**

Adds a face when you have edges selected. And Edges when you have Vertices selected. It's a Bridge tool.

You can have either the one method or the other. When you select two adjacent vertices, then you select the edge too. And the tool works in edge mode then. In this case just the possible faces gets created. Not edges between single vertices.

First select the edges or Vertices that you want to bridge. Then click the New Edge/Face from Vertices Button.

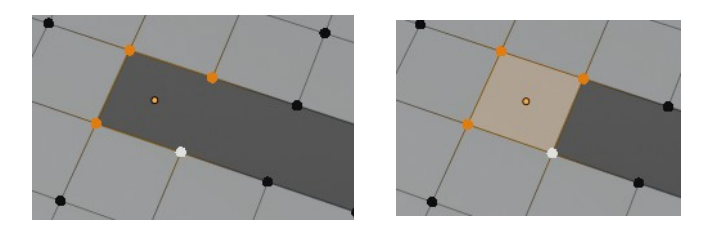

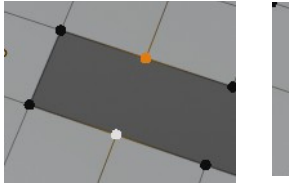

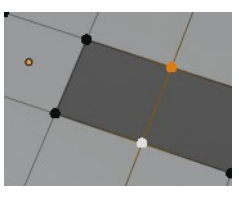

# <span id="page-8-1"></span>**Connect Vertex Path**

Connect Vertex path connects selected vertices, but takes the vertex order into account in which you selected the vertices. It just creates edges between vertices that are not connected in this order.

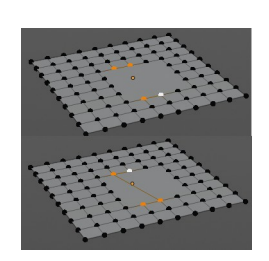

# <span id="page-9-0"></span>**Connect Vertex Pair**

Connect Vertex pair connects selected vertices and makes a face of the pairs.

# <span id="page-9-1"></span>**Push/Pull**

It pushes or pulls the object positions relative to the center of the selection.

In Object mode this tool requires to have more than one object selected.

# <span id="page-9-3"></span>**Last Operator Push/Pull**

#### <span id="page-9-4"></span>*Factor*

Adjust the strength of influence of the tool.

## <span id="page-9-5"></span>*Proportional editing*

Enables proportional editing. Activating proportional editing reveals further settings.

#### <span id="page-9-6"></span>**Proportional Falloff**

Adjust the falloff methods.

#### <span id="page-9-7"></span>**Proportional Size**

See and adjust the falloff radius.

#### <span id="page-9-8"></span>**Connected**

The proportional falloff gets calculated for connected parts only.

#### <span id="page-9-9"></span>**Projected(2D)**

The proportional falloff gets calculated in the screen space. Depth doesn't play a role. When it's in the radius, then it gets calculated.

# <span id="page-9-2"></span>**Shrink/Fatten**

Shrink/Fatten scales the selected geometry along its normals. Transform orientation and Pivot point gets ignored.

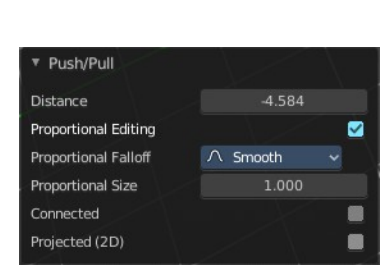

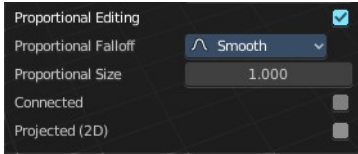

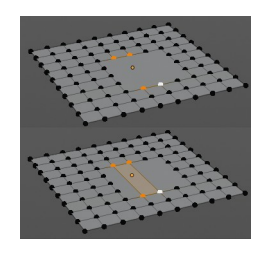

A positive value pushes the vertices outwards. A negative value pushes the vertices inwards.

# <span id="page-10-1"></span>**Last Operator Shrink/Fatten**

The Last Operator Shrink/Fatten panel gives you tools to adjust the Shrink/Fatten operation. Here you have numeric input for the strength and a few more options.

#### <span id="page-10-2"></span>*Offset*

Offset is the strength of the offset for Shrink/Fatten.

### <span id="page-10-3"></span>*Offset Even*

Offset Even scales the selection to give more thickness in even areas.

### <span id="page-10-4"></span>*Proportional editing*

Enables proportional editing. Activating proportional editing reveals further settings.

### <span id="page-10-5"></span>**Proportional Falloff**

Adjust the falloff methods.

<span id="page-10-6"></span>**Proportional Size** See and adjust the falloff radius.

#### <span id="page-10-7"></span>**Connected**

The proportional falloff gets calculated for connected parts only.

#### <span id="page-10-8"></span>**Projected(2D)**

The proportional falloff gets calculated in the screen space. Depth doesn't play a role. When it's in the radius, then it gets calculated.

# <span id="page-10-0"></span>**Shear**

Shear shears the selection.

#### <span id="page-10-9"></span>**Last Operator Shear**

#### <span id="page-10-10"></span>*Offset*

Adjust an offset.

#### <span id="page-10-11"></span>*Shear Axis*

The shear tool works along a imaginary 2d plane. The shear axis controls if the items are sheared along the x or the y axes of this plane. This is the plane along which the transformation happens. You can shear along the x or the y axis of this plane.

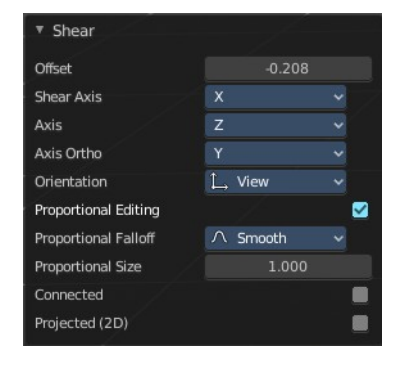

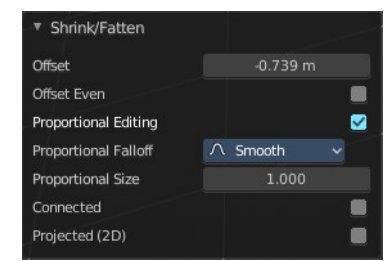

To make things even more complicated, the orientation of this imaginary plane is defined by the Axis and Axis Ortho items below.

#### <span id="page-11-1"></span>*Axis*

Defines one axis of the imaginary shear axis plane.

### <span id="page-11-2"></span>*Axis Ortho*

Defines the other axis of the imaginary shear axis plane.

### <span id="page-11-3"></span>*Orientation*

Choose the orientation for the shear action.

### <span id="page-11-4"></span>*Proportional editing*

Enables proportional editing. Activating proportional editing reveals further settings.

<span id="page-11-5"></span>**Proportional Falloff** Adjust the falloff methods.

<span id="page-11-6"></span>**Proportional Size** See and adjust the falloff radius.

#### <span id="page-11-7"></span>**Connected**

The proportional falloff gets calculated for connected parts only.

#### <span id="page-11-8"></span>**Projected(2D)**

The proportional falloff gets calculated in the screen space. Depth doesn't play a role. When it's in the radius, then it gets calculated.

# <span id="page-11-0"></span>**Randomize Vertices**

This tool allows randomizes the positions of the selected vertices.

## <span id="page-11-9"></span>**Last Operator Randomize**

#### <span id="page-11-10"></span>*Amount*

Adjust the amount.

## <span id="page-11-11"></span>*Uniform*

The uniform offset distance.

## <span id="page-11-12"></span>*Normal*

Align the offset direction to the normals.

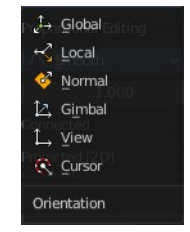

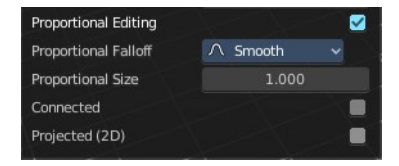

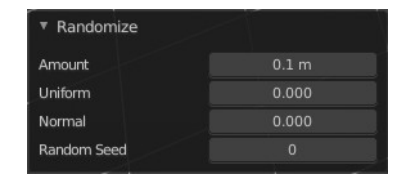

# <span id="page-12-3"></span>*Random Seed*

The seed value for randomization.

# <span id="page-12-0"></span>**Smooth Laplacian**

Laplacian Smooth Vertex smooths out the angles between the selected vertices. It is a tool to reduce noise at the mesh. It works a bit different than the normal Smooth Vertex tool. And gives a different result. The Laplacian method allows you to preserve the volume, and to adjust border smoothing.

# <span id="page-12-4"></span>**Last Operator Laplacian Smooth Vertex**

## <span id="page-12-5"></span>*Number of Iterations*

Number of Iterations is the number of iterations that the smoothing action gets repeated. With 1 the smoothing is just performed once. With 10 it is performed ten times.

# <span id="page-12-6"></span>*Lambda Factor*

Lambda Factor is the strength of the smoothing.

## <span id="page-12-7"></span>*Lambda Factor in border*

Lambda Factor is the strength of the smoothing in border areas.

## <span id="page-12-8"></span>*Smooth Axis*

The Smooth Axis check boxes allows you to limit the smoothing to specific world axis.

#### <span id="page-12-9"></span>*Preserve Volume*

Preserve Volume preserves the volume of the object.

# <span id="page-12-1"></span>**Snap Vertices**

Choose several methods to snap one element to another. The menu items should be self explaining.

# <span id="page-12-2"></span>**Last Operator Snap**

Some snap operations shows a last operation panel, some not.

## <span id="page-12-10"></span>**Offset**

If the selection should snap as a whole, or if each individual element of the selection should snap.

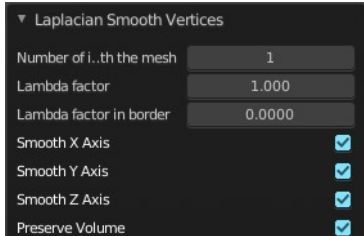

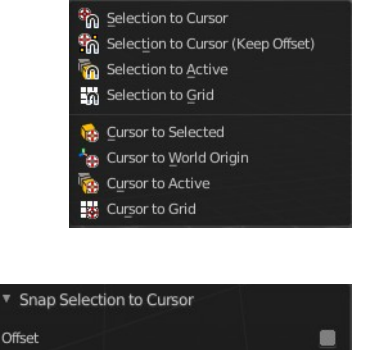

# <span id="page-13-0"></span>**Mirror Vertices**

Mirror by hotkeys. You activate the tool, type in x for x global for example, or x x for x local. And the selection gets mirrored.

# <span id="page-13-2"></span>**Last Operator Mirror**

The Last Operator Mirror panel gives you tools to adjust the mirror action.

# <span id="page-13-3"></span>*Orientation*

Orientation is a drop-down box choose the type of orientation for the mirroring action.

# <span id="page-13-4"></span>*Constraint Axis*

Constraint Axis gives you again the possibility to define the mirror axis. You can choose more than one axis here.

# <span id="page-13-5"></span>*Proportional editing*

Enables proportional editing. Activating proportional editing reveals further settings.

<span id="page-13-6"></span>**Proportional Falloff** Adjust the falloff methods.

<span id="page-13-7"></span>**Proportional Size** See and adjust the falloff radius.

## <span id="page-13-8"></span>**Connected**

The proportional falloff gets calculated for connected parts only.

## <span id="page-13-9"></span>**Projected(2D)**

The proportional falloff gets calculated in the screen space. Depth doesn't play a role. When it's in the radius, then it gets calculated.

# <span id="page-13-1"></span>**Vertex Crease**

When you use a Subdivision Surface Modifier, then you can define the sharpness of selected vertices with this tool. Crease vertices will be marked colored in edit mode.

You will see a value in the header that indicates the current strength when you activate the tool. Move with the mouse to increase or decrease the value. Or type in a value while you are in this mode. You can also scale into negative range.

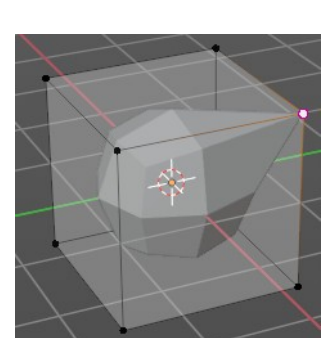

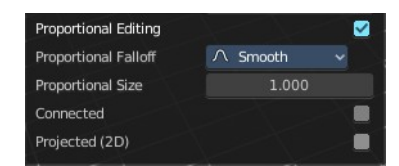

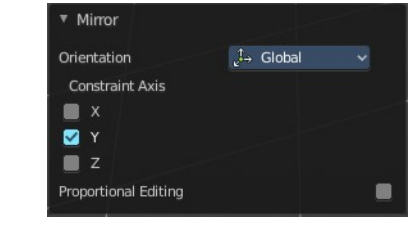

14

A negative crease value will subtract from the current active crease value in case it exists already from a former crease operation. A Crease value of -1 removes the crease from this edge.

### <span id="page-14-3"></span>**Last Operator Vertex Crease**

#### <span id="page-14-4"></span>*Factor*

Adjust the crease factor.

# <span id="page-14-0"></span>**Merge Vertices**

Merges the geometry.

# <span id="page-14-5"></span>**At Center, At Cursor, Collapse**

Merges the geometry with the given methods.

# <span id="page-14-6"></span>**Last Operator Merge**

#### <span id="page-14-7"></span>*Type*

Choose the merge method again.

#### <span id="page-14-8"></span>*UV's*

Move the UV's according to the merge.

#### <span id="page-14-9"></span>**By Distance**

Merge the vertices by their distance to each other. This tool is meant to remove double vertices at the same location.

#### <span id="page-14-10"></span>**Last Operator Merge by Distance**

#### <span id="page-14-11"></span>*Merge Distance*

Adjust the distance below which the vertices gets merged.

Merge selected vertices to unselected vertices.

# <span id="page-14-1"></span>**Split**

Splits the edges between the selected vertices. It creates two edges out of one. And splits the edge by that.

# <span id="page-14-2"></span>**Separate**

Separate separates the selected geometry, and creates a new object. The

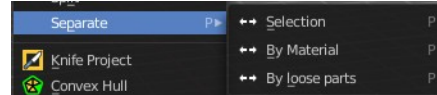

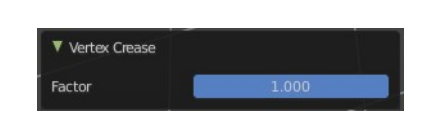

<sup>1</sup> At Center

<sup>1</sup> At Cursor

**B**y Distance

Mero Split

Separate Knife Project Crease: -0.150

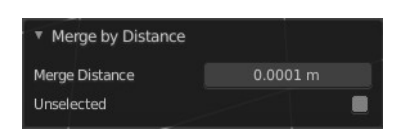

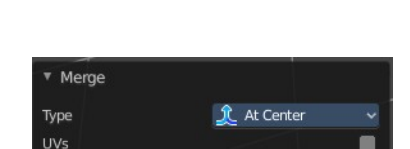

geometry becomes uneditable, since it is now a new object. You will have to leave the Edit mode, select the new object, and re-enter Edit mode when you want to edit it.

# <span id="page-15-2"></span>**Selection**

Selection separates the current selection.

# <span id="page-15-3"></span>**By Material**

By Material separates all geometry that has the same material than the current selection.

# <span id="page-15-4"></span>**By Loose Parts**

By Loose parts separates all geometry that is connected by edges to the current selection.

# <span id="page-15-0"></span>**Dissolve Vertices**

Dissolve Vertices dissolves the selected Vertices.

Note that pressing DEL in Vertice select mode calls Dissolve Vertices already. It's the same operator. But you don't get the Last operator that way.

# <span id="page-15-5"></span>**Last Operator Dissolve Vertices**

# <span id="page-15-6"></span>*Face Split*

Split off Face corners to maintain surrounding geometry

# <span id="page-15-7"></span>*Tear Boundary*

Split off Face corners instead of merging faces.

# <span id="page-15-1"></span>**Delete Vertices**

Deletes the selected vertices.

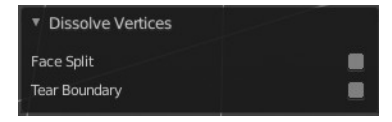